# Konfigurationsbeispiel für CatOS Catalyst Switches zum Verbinden von Cisco IP-Telefonen  $\overline{\phantom{a}}$

### Inhalt

[Einführung](#page-0-0) **[Voraussetzungen](#page-0-1)** [Anforderungen](#page-0-2) [Verwendete Komponenten](#page-0-3) [Zugehörige Produkte](#page-0-4) [Konventionen](#page-1-0) [Konfigurieren](#page-1-1) [Netzwerkdiagramm](#page-1-2) [Daten-VLAN und Sprach-VLAN konfigurieren](#page-2-0) [Inline-Stromversorgung konfigurieren](#page-4-0) [Konfigurieren von QoS](#page-5-0) [Überprüfen](#page-6-0) [Fehlerbehebung](#page-8-0) [Zugehörige Informationen](#page-8-1)

## <span id="page-0-0"></span>**Einführung**

Dieses Dokument enthält Beispielkonfigurationen für Catalyst Switches, die CatOS ausführen, um eine Verbindung zu Cisco IP-Telefonen herzustellen. Dieses Dokument enthält die Konfigurationen für Daten- und Sprach-VLAN, Inline-Stromversorgung und Quality of Service (QoS).

## <span id="page-0-1"></span>**Voraussetzungen**

### <span id="page-0-2"></span>Anforderungen

Für dieses Dokument bestehen keine speziellen Anforderungen.

### <span id="page-0-3"></span>Verwendete Komponenten

Dieses Dokument basiert auf den Cisco Catalyst Switches der Serien 6000 und 6500 und dem Cisco Unified IP Phone 7960G.

### <span id="page-0-4"></span>Zugehörige Produkte

Diese Konfiguration kann auch mit folgenden Catalyst Switches verwendet werden:

- Cisco Catalyst Switches der Serien 4000 und 4500
- Cisco Catalyst Switches der Serien 5000 und 5500

Diese Konfiguration kann auch für andere Modelle der Cisco Unified IP-Telefone der Serie 7900 verwendet werden. Informationen zum Konfigurieren eines Catalyst Switches für die Cisco Unified Conference Stations 7935/7936 finden Sie unter [Konfigurieren von Catalyst Switches für Polycom-](//www.cisco.com/en/US/products/hw/switches/ps708/products_configuration_example09186a0080891554.shtml)[Konferenztelefone](//www.cisco.com/en/US/products/hw/switches/ps708/products_configuration_example09186a0080891554.shtml).

### <span id="page-1-0"></span>Konventionen

Weitere Informationen zu Dokumentkonventionen finden Sie in den [Cisco Technical Tips](//www.cisco.com/en/US/tech/tk801/tk36/technologies_tech_note09186a0080121ac5.shtml) [Conventions](//www.cisco.com/en/US/tech/tk801/tk36/technologies_tech_note09186a0080121ac5.shtml) (Technische Tipps zu Konventionen von Cisco).

## <span id="page-1-1"></span>**Konfigurieren**

In diesem Abschnitt erhalten Sie Informationen zum Konfigurieren der in diesem Dokument beschriebenen Funktionen.

Hinweis: Verwenden Sie das [Command Lookup Tool](//tools.cisco.com/Support/CLILookup/cltSearchAction.do) (nur [registrierte](//tools.cisco.com/RPF/register/register.do) Kunden), um weitere Informationen zu den in diesem Abschnitt verwendeten Befehlen zu erhalten.

#### <span id="page-1-2"></span>Netzwerkdiagramm

In diesem Dokument wird die folgende Netzwerkeinrichtung verwendet:

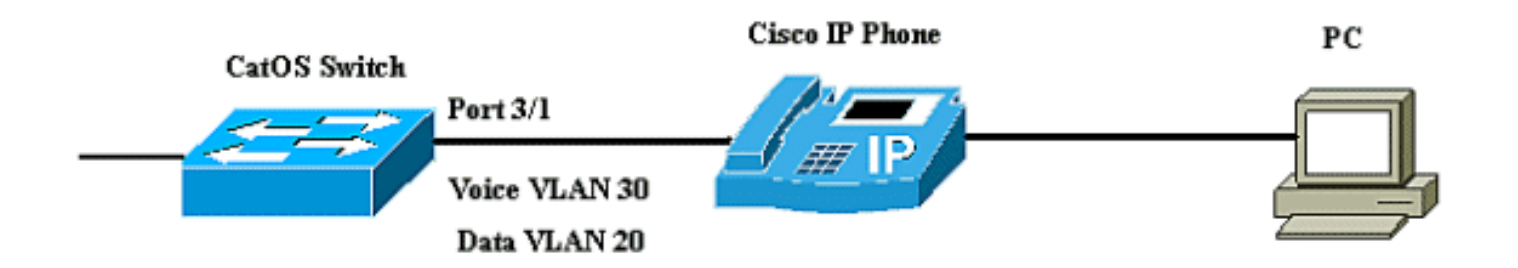

Im Diagramm ist das Cisco IP-Telefon mit Port 3/1 des Catalyst-Switches verbunden, auf dem die CatOS-Software ausgeführt wird. Das Cisco IP-Telefon enthält einen integrierten 10/100-Switch mit drei Ports. Die Ports sind dedizierte Verbindungen.

- Port 1 ist mit dem Catalyst Switch oder einem anderen Gerät verbunden, das Voice-over-IP unterstützt.
- Port 2 ist eine interne 10/100-Schnittstelle, die den Telefonverkehr überträgt.
- Port 3 ist mit einem PC oder einem anderen Gerät verbunden.

Hinweis: Nur zwei Ports sind physisch sichtbar. Der andere Port ist ein interner Port und kann nicht physisch angezeigt werden. In diesem Abschnitt ist Port 2 nicht sichtbar.

Der Switch verfügt über zwei VLANs, VLAN 30 und VLAN 20. VLAN 20 überträgt Datenverkehr, VLAN 30 Sprachdatenverkehr. Der Switch-Port kann entweder auf das VLAN oder das Trunk-VLAN zugreifen. Sie müssen jedoch ein Sprach-VLAN konfigurieren, um den Sprachverkehr zu übertragen.

In diesem Dokument werden folgende Konfigurationen verwendet:

- [Daten-VLAN und Sprach-VLAN konfigurieren](#page-2-0)
- [Inline-Stromversorgung konfigurieren](#page-4-0)
- [Konfigurieren von QoS](#page-5-0)

#### <span id="page-2-0"></span>Daten-VLAN und Sprach-VLAN konfigurieren

Wenn Sie ein IP-Telefon an einen Switch mit einer Trunk-Verbindung anschließen, kann dies zu einer hohen CPU-Auslastung in den Switches führen. Da alle VLANs für eine bestimmte Schnittstelle an das Telefon angebunden sind, erhöht sich die Anzahl der STP-Instanzen, die der Switch verwalten muss. Dies erhöht die CPU-Auslastung. Trunking verursacht auch unnötigen Broadcast-/Multicast-/Unicast-Verkehr, der auf die Telefonverbindung trifft.

Um dies zu vermeiden, entfernen Sie die Trunk-Konfiguration, und lassen Sie das Sprach- und Zugriffs-VLAN zusammen mit QoS konfiguriert. Bei Software-Versionen 6.2(1) und höher können die dynamischen Ports zu zwei VLANs gehören. Für den Switch-Port, der für den Anschluss eines IP-Telefons konfiguriert ist, können separate VLANs konfiguriert werden, die den Datenverkehr übertragen. Da Sprach- und Datenverkehr über denselben Port geleitet werden kann, müssen Sie für jeden Datenverkehrstyp ein anderes VLAN angeben. Sie können einen Switch-Port für die Weiterleitung von Sprach- und Datenverkehr in verschiedenen VLANs konfigurieren.

Die Sprach-VLAN-Funktion ermöglicht Ports die Übertragung von IP-Sprachdatenverkehr von einem IP-Telefon aus. Die Sprach-VLAN-Funktion ist standardmäßig deaktiviert.

Hinweis: Die Port-Fast-Funktion wird nicht automatisch aktiviert, wenn das Sprach-VLAN konfiguriert wird. Um die Funktion "Port Fast" zu aktivieren, geben Sie den Befehl set spantree portfast [mod/port] enable ein.

Dies sind die Optionen in der Sprach-VLAN-Konfiguration:

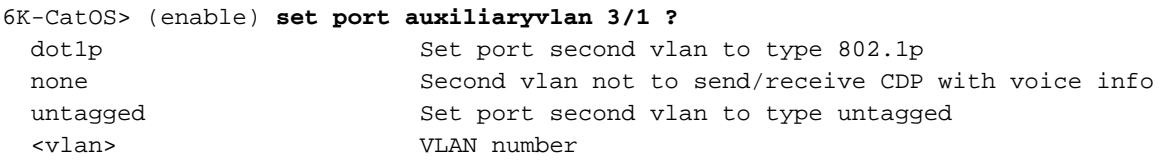

- untagged Ein Schlüsselwort, das angibt, dass das IP-Telefon Pakete ohne 802.1p-Priorität sendet.
- dot1p: Ein Schlüsselwort, das angibt, dass das IP-Telefon Pakete mit 802.1p-Priorität sendet.
- none: Schlüsselwort, das angibt, dass der Switch keine zusätzlichen VLAN-Informationen in den CDP-Paketen von diesem Port sendet.
- <vlan>: Zusätzliche VLAN-Nummer für die Pakete von IP-Telefonen, die mit diesem Port verbunden sind.

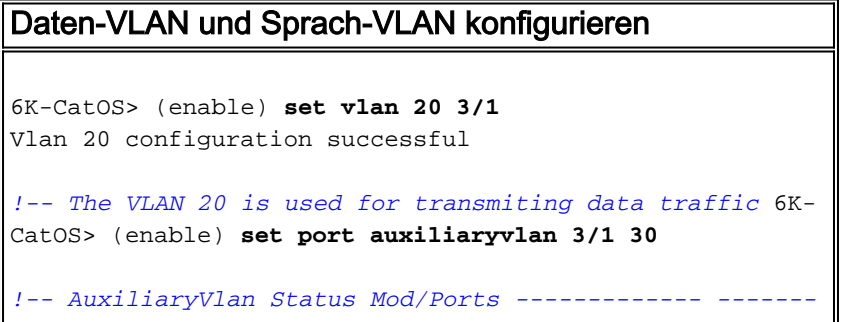

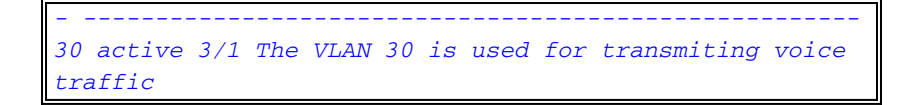

Wenn Sie die Optionen "untagged" oder "dot1p" verwenden, verwendet das IP-Telefon auch das gleiche VLAN wie das des angeschlossenen PCs.

Das IP-Telefon und ein an das Telefon angeschlossenes Gerät (PC) befinden sich im selben VLAN und müssen sich im gleichen IP-Subnetz befinden, wenn eines der folgenden Ereignisse eintritt<sup>.</sup>

- Sie verwenden denselben Frametyp.
- Das Telefon verwendet 802.1p-Frames, und das Gerät verwendet nicht markierte Frames.
- Das Telefon verwendet Frames ohne Tags, und das Gerät verwendet 802.1p-Frames.
- Das Telefon verwendet 802.1Q-Frames, und das zusätzliche VLAN entspricht dem nativen VI AN.

#### VLAN und 802.1p konfigurieren

```
6K-CatOS> (enable) set vlan 20 3/1
Vlan 20 configuration successful
!-- The VLAN 20 is used for transmiting all traffic 6K-
CatOS> (enable) set port auxiliaryvlan 3/1 untagged
!-- in order to send CDP packets that configure the IP
phone to transmit untagged voice traffic
```
#### Deaktivieren Sie die zusätzlichen VLANs, bis ein IP-Telefon erkannt wird.

Bei Softwareversionen ab Version 8.3(1) bietet diese Funktion Sicherheit für die zusätzlichen VLANs, da sie sicherstellt, dass das zusätzliche VLAN erst aktiviert wird, wenn ein IP-Telefon erkannt wird. Sobald der Switch das Vorhandensein eines IP-Telefons erkennt, wird das zusätzliche VLAN aktiviert.

Das Vorhandensein eines IP-Telefons wird durch den CDP-Paketaustausch zwischen Switch und Telefon bestimmt. Diese Erkennungsmethode wird sowohl für Inline- als auch für wandbetriebene IP-Telefone verwendet.

Wenn die zusätzliche VLAN-ID gleich der Port-VLAN-ID ist oder wenn die zusätzliche VLAN-ID als none, dot1p oder untagged konfiguriert ist, kann diese Funktion nicht auf den Port angewendet werden. Wenn ein Befehlseintrag dazu führt, dass die zusätzliche VLAN-ID der Port-VLAN-ID entspricht, ist die Funktion deaktiviert, und diese Warnmeldung wird angezeigt:

cdpverify feature on port <mod>/<port> is disabled. In diesem Beispiel wird gezeigt, wie die zusätzliche VLAN IP-Telefonerkennung aktiviert oder deaktiviert wird:

6K-CatOS> (enable) **set port auxiliaryvlan 3/1 50 cdpverify enable** AuxiliaryVlan Status Mod/Ports ------------- -------- ------------------------------------------------------

#### <span id="page-4-0"></span>Inline-Stromversorgung konfigurieren

Cisco bietet eine umfassende Palette an Catalyst Switches, die Power over Ethernet (PoE) mit 802.3af-konformer Einhaltung unterstützen, was auch die PoE-Implementierung vor dem Standard von Cisco unterstützt. IEEE 802.3af-2003 beschreibt fünf Leistungsklassen, zu denen ein Gerät gehören kann. Die Standardstromklassifizierung nach IEEE 802.3af liefert 15,4 W pro Stromversorgungsgerät. Die Bereitstellung von PoE, das die IEEE 802.3af-Standardklassifizierung verwendet, kann die Leistungsanforderungen sowohl am Power Sourcing Equipment (PSE)- Switch als auch an der Stromversorgungsinfrastruktur erheblich erhöhen. Um PoE kosteneffizient und effizient bereitzustellen, unterstützen Catalyst Switches neben der IEEE 802.3af-Klassifizierung auch intelligentes Energiemanagement. So können ein eingeschaltetes Gerät und ein PSE ihre jeweiligen Fähigkeiten aushandeln, um explizit zu verwalten, wie viel Strom für das Gerät benötigt wird, und wie der PSE-fähige Switch die Stromzuweisung an einzelne strombetriebene Geräte verwaltet.

Wenn Ihr Switch über ein Modul verfügt, das PoE für Endstationen bereitstellen kann, können Sie für jede Schnittstelle des Moduls festlegen, dass PoE automatisch erkannt und angewendet wird, wenn das angeschlossene Gerät mit Strom versorgt wird. Wenn der Switch ein eingeschaltetes Gerät an einer Schnittstelle erkennt, geht er standardmäßig davon aus, dass das eingeschaltete Gerät den maximal zur Verfügung stehenden Port belegt. Das Maximum beträgt 7 W für ein Legacy-PoE-Modul und 15,4 W für die IEEE PoE-Module. Wenn der Switch ein Cisco Discovery Protocol (CDP)-Paket vom strombetriebenen Gerät empfängt, passt sich die Wattleistung automatisch nach unten an die für das Gerät erforderliche spezifische Menge an. Normalerweise funktioniert diese automatische Anpassung gut, und es ist keine weitere Konfiguration erforderlich oder empfehlenswert. Sie können jedoch die Verwendung eines angeschlossenen Geräts für den gesamten Switch (oder für eine bestimmte Schnittstelle) angeben, um zusätzliche Funktionen von Ihrem Switch bereitzustellen. Dies ist nützlich, wenn CDP deaktiviert ist oder nicht verfügbar ist.

Sie können den Befehl set port inline power [mod/port] eingeben, um die Inline-Stromversorgung eines einzelnen Ports zu konfigurieren. Es werden die Inline-Stromversorgungskonfigurationsoptionen angezeigt:

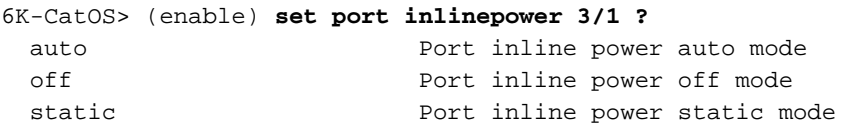

- Auto (Automatisch): PoE-fähige Ports sind standardmäßig für Auto konfiguriert. Die angeschlossenen Geräte werden "first-come, first-service" hochgefahren. Wenn von den Netzteilen für alle angeschlossenen Geräte im automatischen Modus nicht genügend Inline-Stromversorgung zur Verfügung steht, kann nicht garantiert werden, welche angeschlossenen Geräte eingeschaltet werden.
- Static (Statisch): Die Leistung wird dem angegebenen Port vorab zugewiesen, selbst wenn keine Geräte an diesen Port angeschlossen sind. Wenn Sie ein Gerät an diesen Port anschließen, stellt der Switch sicher, dass das Gerät die garantierte Leistung erhält.
- Aus Verhindert, dass der Port eingeschaltet wird, selbst wenn ein extern nicht eingeschaltetes Telefon angeschlossen ist.

Im statischen Modus wird das angeschlossene Gerät garantiert mit Strom versorgt, wenn es angeschlossen wird. Dies wird in der Regel für Benutzer mit höherer Priorität verwendet, z. B. Führungskräfte in Unternehmen oder Wireless Access Points. Wenn jedoch die Wattleistung der IEEE-Klasse des strombetriebenen Geräts die maximale Wattleistung des statischen Ports

übersteigt, ist das angeschlossene Gerät nicht eingeschaltet. Ebenso wird der Port bei einem Cisco Prestandard PoE ausgeschaltet, wenn die CDP-Nachricht vom angeschlossenen Gerät anzeigt, dass die erforderliche Leistung größer ist als die maximal zugewiesene Leistung am statischen Port. Wenn die Anzahl der konfigurierten statischen Ports die Möglichkeiten des Netzteils übersteigt, wird ein neu designierter statischer Port in den Status "Error-Disable" (Fehlernährung) versetzt, und 0 W wird zugewiesen. Wenn der Switch bei einem Ausfall eines Netzteils strombetriebene Geräte herunterfahren muss und keine ausreichende Stromversorgung vorhanden ist, werden automatisch eingeschaltete Geräte heruntergefahren, bevor diese mit Strom versorgt werden.

Dieses Beispiel zeigt die Inline-Konfiguration eines Switch-Ports. Wie bereits in diesem Abschnitt erläutert, ist die Standard-Inline-Konfiguration eines Ports für die Stromversorgung automatisch. Wenn die Standardkonfiguration geändert wird und Sie den Port wieder automatisch konfigurieren möchten, konfigurieren Sie den Port wie folgt:

#### Inline-Stromversorgung konfigurieren

```
6K-CatOS> (enable) set port inlinepower 3/1 ?
  auto Port inline power auto mode
  off Port inline power off mode
 static Port inline power static
mode
! -- set the power mode of a port or group of ports 6K-
CatOS> (enable) set inlinepower defaultallocation
Usage: set inlinepower defaultallocation <value>
      (value = 4000..15400 (mW))
! --- The inline power threshold notification generates
a syslog message when inline power usage exceeds the
specified threshold.
```
Hinweis: Der Befehl set inline power defaultlocation kann schädlich sein, wenn das System nicht über genügend Leistung verfügt, um alle angeschlossenen Inline-Stromversorgungsgeräte aufzurufen. Wenn Sie einen kleinen Wert für die Leistungszuweisung festlegen, werden zunächst alle angeschlossenen Inline-Stromversorgungsgeräte hochgefahren. Nach dem Empfang der CDP-Nachrichten erhält das System jedoch, dass die Geräte mehr Strom verbrauchen und einige Ports nicht mit Strom versorgt werden. Wenn Sie einen kleinen Wert festlegen, kann dies auch dazu führen, dass die Stromversorgung für einige Zeit überlastet wird, was unvorhergesehene Ergebnisse wie Hardwareausfälle und unerwartete Zurücksetzungen zur Folge hat. 7000 MilliWatt (mW) ist die maximale Leistung, die für die folgenden Module unterstützt wird: WS-X6348-RJ21V, WS-X6348-RJ-45V, WS-X6148-RJ-45V und WS-X6148-RJ21V.

#### <span id="page-5-0"></span>Konfigurieren von QoS

Die Tonqualität eines IP-Telefonanrufs kann sich verschlechtern, wenn die Daten in ungleichmäßiger Frequenz gesendet werden. Der Switch verwendet QoS-basierte Klassifizierung und Planung der IEEE 802.1p Class of Service (CoS), um Netzwerkverkehr vom Switch vorhersehbar zu übertragen. Weitere Informationen zur QoS finden Sie unter [Konfigurieren von](//www.cisco.com/en/US/docs/switches/lan/catalyst6500/catos/8.x/configuration/guide/qos.html) [QoS.](//www.cisco.com/en/US/docs/switches/lan/catalyst6500/catos/8.x/configuration/guide/qos.html)

Cisco AutoQoS automatisiert die konsistente Bereitstellung von QoS-Funktionen für alle Router und Switches von Cisco. Es ermöglicht verschiedene Cisco QoS-Komponenten basierend auf der Netzwerkumgebung und Best Practice-Empfehlungen von Cisco. Sie können die automatische QoS-Funktion verwenden, um die Bereitstellung vorhandener QoS-Funktionen zu vereinfachen. Auto-QoS stellt Annahmen zum Netzwerkdesign dar. Daher kann der Switch verschiedene

Datenverkehrsflüsse priorisieren und die Ausgangswarteschlangen anstelle des standardmäßigen QoS-Verhaltens entsprechend verwenden. Standardmäßig ist QoS deaktiviert. In diesem Fall bietet der Switch unabhängig vom Paketinhalt oder der Paketgröße einen Best-Effort-Service für jedes Paket und sendet es aus einer einzigen Warteschlange.

Auto-QoS konfiguriert die QoS-Klassifizierung und die Konfiguration von Ausgangswarteschlangen. Stellen Sie vor der Konfiguration der automatischen QoS sicher, dass auf dem Switch keine QoS konfiguriert ist. Wenn Sie Auto-QoS zum ersten Mal auf dem Switch konfigurieren, ist QoS auf dem Switch aktiviert (falls deaktiviert) und konfiguriert Warteschlangen und Schwellenwerte in der globalen Konfiguration. Schließlich wird der Switch-Port so konfiguriert, dass er den eingehenden CoS-Parametern vertraut, und die Traffic-Shaping-Parameter für diesen Port werden konfiguriert. Danach wird bei jeder Konfiguration eines Ports mit Auto-QoS nur der Switch-Port mit QoS-Parametern konfiguriert.

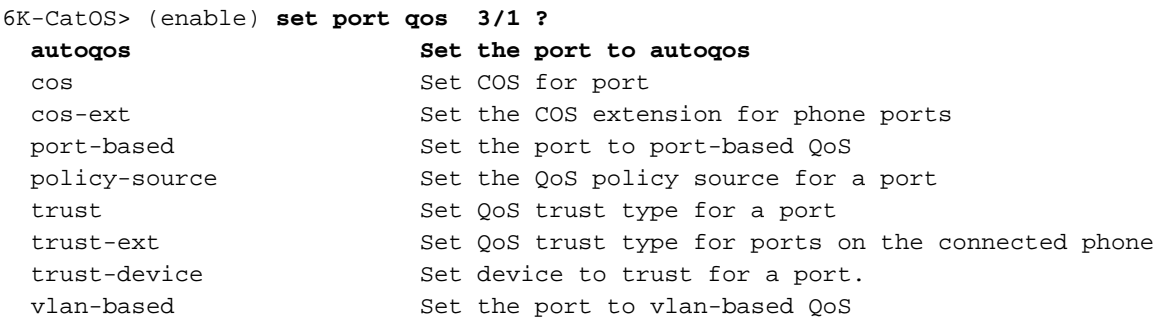

Nachdem Sie den Befehl set port qos 3/1 autoqos ausgegeben haben, können Sie die QoS-Konfiguration gemäß Ihren Anforderungen ändern. Dies wird jedoch nicht empfohlen. Sie sehen die verfügbaren Optionen für den festgelegten Port qos 3/1 autoqos. Dadurch werden alle eingehenden QoS-Parameter für einen bestimmten Port so konfiguriert, dass sie dem gewünschten Datenverkehrstyp (Sprache, Video, Anwendungen usw.) entsprechen.

6K-CatOS> (enable) **set port qos 3/1 autoqos ?** trust Autoqos for ports trusting all traffic markings voip Autoqos for voice type applications Um allen eingehenden Datenverkehr zu vertrauen, konfigurieren Sie die Option als vertrauenswürdig:

Cat6K-CatOS> (enable) **set port qos 3/1 autoqos trust cos**

## <span id="page-6-0"></span>Überprüfen

Geben Sie den Befehl show port inline power [mod[/port]] ein, um den Stromversorgungsstatus für Module und einzelne Ports im normalen Modus anzuzeigen.

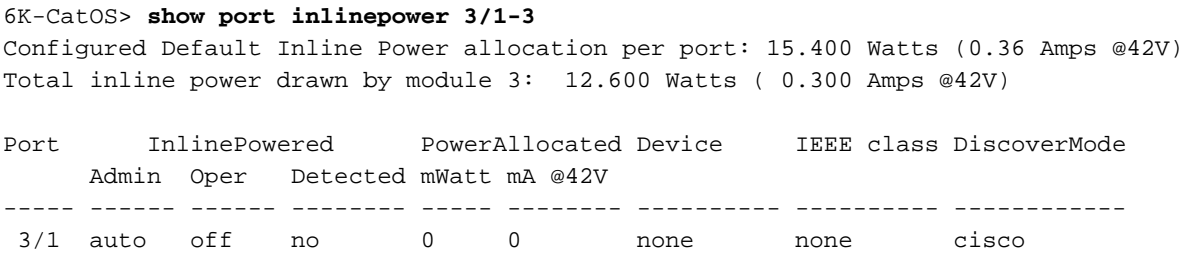

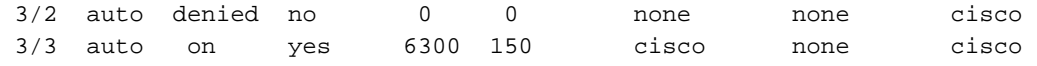

- Ein Der Port wird mit Strom versorgt.
- Aus Der Port wird nicht mit Strom versorgt.
- leuchtet Das System verfügt nicht über genügend Strom für den Port.
- faulty (Fehlerhaft): Der Port kann keine Stromversorgung bereitstellen.

Geben Sie den Befehl show environment power <mod number> ein, um den Stromversorgungsstatus für Module und einzelne Ports im privilegierten Modus anzuzeigen.

6K-CatOS> (enable) **show environment power 3** Module 3: Configured Default Inline Power allocation per port: 15.400 Watts (0.36 Amps @42V) Total inline power drawn by module 3: 12.600 Watts ( 0.300 Amps @42V) Slot power Requirement/Usage : Slot Card Type PowerRequested PowerAllocated CardStatus Watts A @42V Watts A @42V ---- ------------------- ------- ------ ------- ------ ---------- 3 WS-X6348-RJ-45 100.38 2.39 100.38 2.39 ok Slot Inline Power Requirement/Usage : Slot CardType Total Allocated Max H/W Supported Max H/W Supported To Module (Watts) Per Module (Watts) Per Port (Watts) ---- ------------------- ----------------- ------------------ ----------------- 3 WS-X6348-RJ-45 12.600 399.84 7.000

Geben Sie den Befehl show port assistary vlan <vlan number> ein, um den Port-AUX-VLAN-Status für einen bestimmten Port anzuzeigen.

6K-CatOS> (enable) **show port auxiliaryvlan 30** AuxiliaryVlan Status Mod/Ports ------------- -------- ------------------------------------------------------

30 active 3/1

Geben Sie den Befehl show port qos [mod[/port] ein, um QoS-bezogene Informationen für einen einzelnen Port eines bestimmten Moduls anzuzeigen, das in diesem Beispiel mit einem Port auf einem Telefongerät verbunden ist.

Cat6K-CatOS> (enable) show port qos 3/1 QoS is enabled for the switch. QoS policy source for the switch set to local. Port Interface Type Interface Type Policy Source Policy Source config runtime config runtime ----- -------------- -------------- ------------- ------------- 3/1 port-based port-based local local Port TxPort Type RxPort Type Trust Type Trust Type Def CoS Def CoS config runtime config runtime ----- ------------ ------------ ------------ ------------- ------- ------- 3/1 2q2t 1q4t trust-cos trust-cos\* 0 0 Port Ext-Trust Ext-Cos Trust-Device ----- --------- ------- ------------ 3/1 untrusted 0 none

(\*)Runtime trust type set to untrusted.

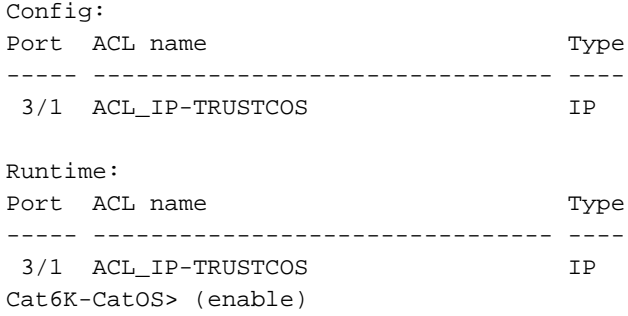

Das [Output Interpreter Tool](https://www.cisco.com/cgi-bin/Support/OutputInterpreter/home.pl) (nur [registrierte](//tools.cisco.com/RPF/register/register.do) Kunden) (OIT) unterstützt bestimmte show-Befehle. Verwenden Sie das OIT, um eine Analyse der Ausgabe des Befehls show anzuzeigen.

### <span id="page-8-0"></span>**Fehlerbehebung**

Für diese Konfiguration sind derzeit keine spezifischen Informationen zur Fehlerbehebung verfügbar.

### <span id="page-8-1"></span>Zugehörige Informationen

- [Konfigurieren eines VoIP-Netzwerks](//www.cisco.com/en/US/docs/switches/lan/catalyst6500/catos/7.x/configuration/guide/voicecfg.html?referring_site=bodynav)
- [Konfigurationsbeispiel für die Verbindung von Cisco IP-Telefonen mit IOS Catalyst Switches](//www.cisco.com/en/US/products/hw/switches/ps4324/products_configuration_example09186a0080722cdb.shtml?referring_site=bodynav)
- [Konfigurieren von QoS](//www.cisco.com/en/US/docs/switches/lan/catalyst6500/catos/8.x/configuration/guide/qos.html?referring_site=bodynav)
- [Technischer Support und Dokumentation Cisco Systems](//www.cisco.com/cisco/web/support/index.html?referring_site=bodynav)